# **전라북도교육청 고교학점제 학교담당자 매뉴얼**

Version 1.0

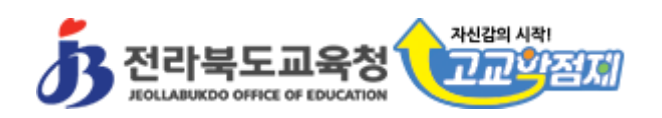

# 목차

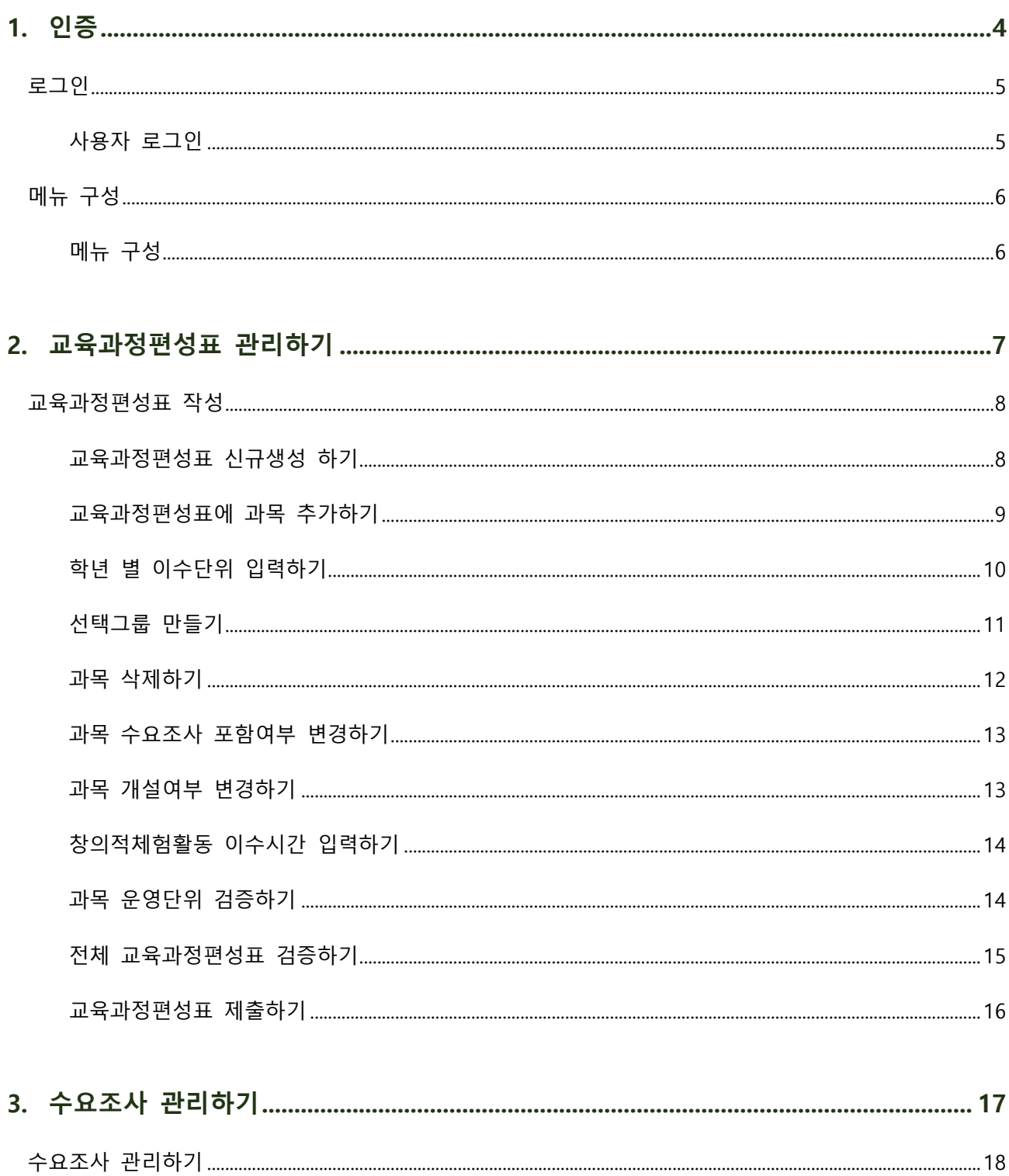

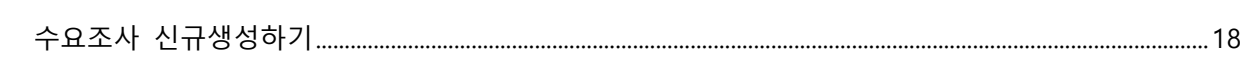

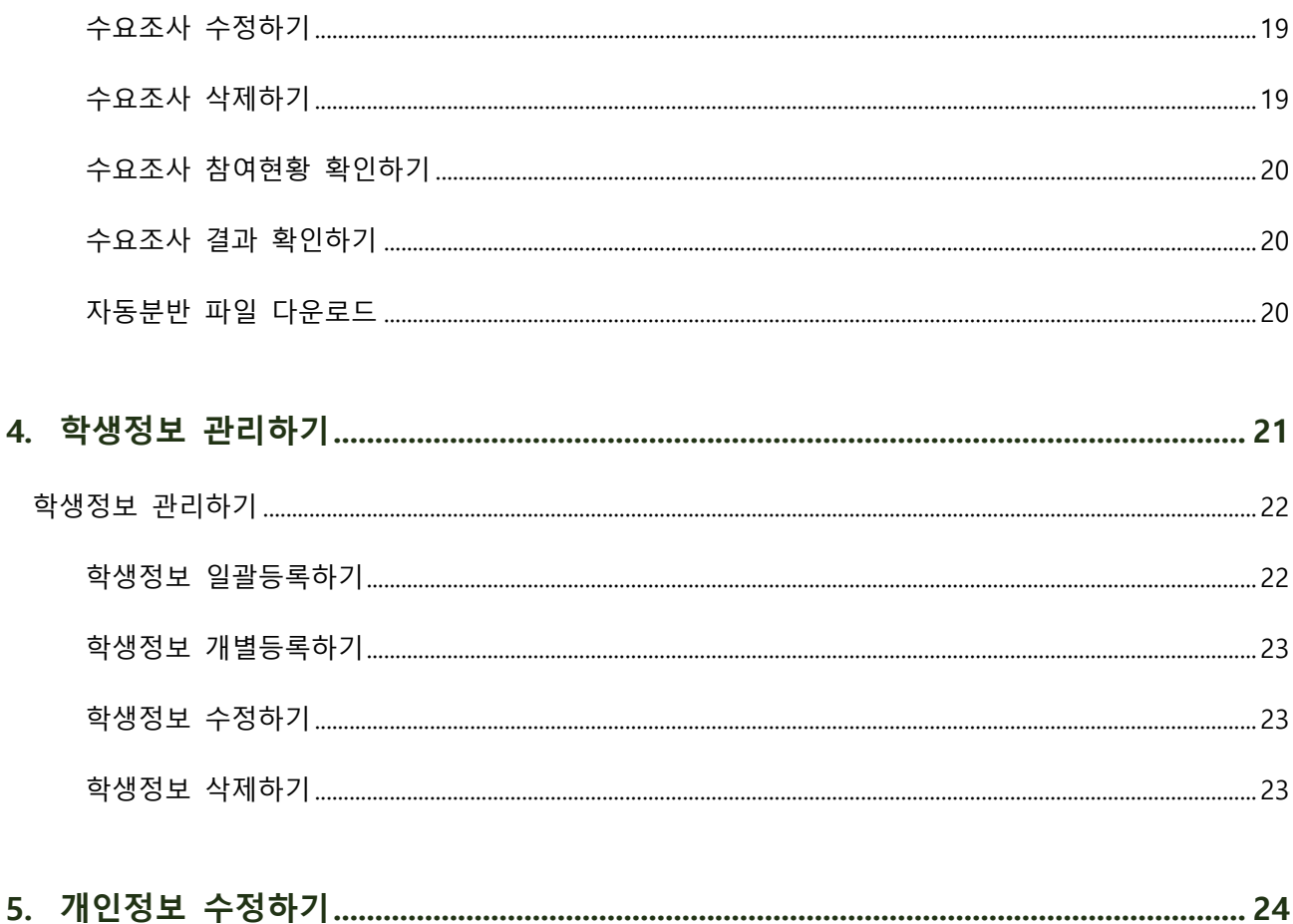

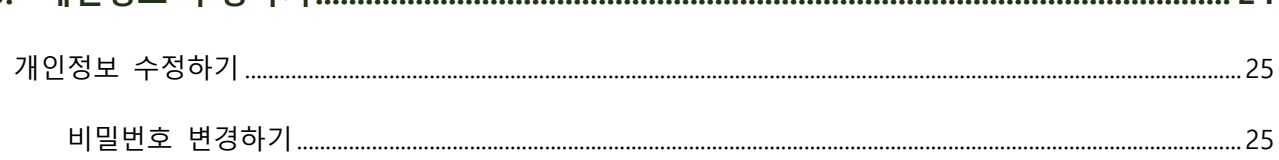

전라북도고교학점제 학교담당자 매뉴얼

<span id="page-3-0"></span>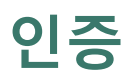

I

# <span id="page-4-0"></span>**로그인**

# <span id="page-4-1"></span>**사용자 로그인**

- 1. <sup>웹</sup> 브라우저**(크롬)**<sup>를</sup> 이용해 시스템에 접속합니다.
- 2. 제공받은 계정을 입력(학교를 선택 또는 키보드로 학교명 입력)하고 담당자 유형을 선택합니다. 로그인 버튼 을 클릭합니다.

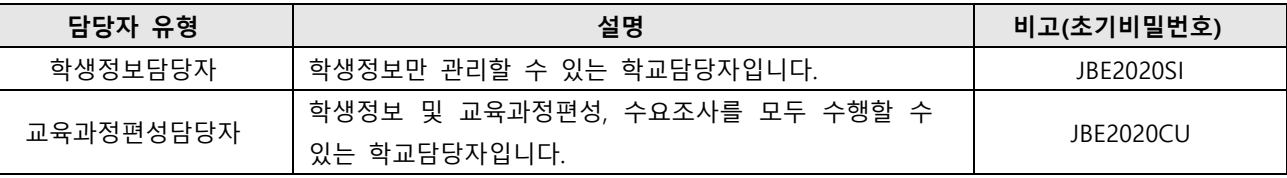

**\* 최초 로그인 후 개인정보 수정하기(25P참고)에서 비빌번호 변경**

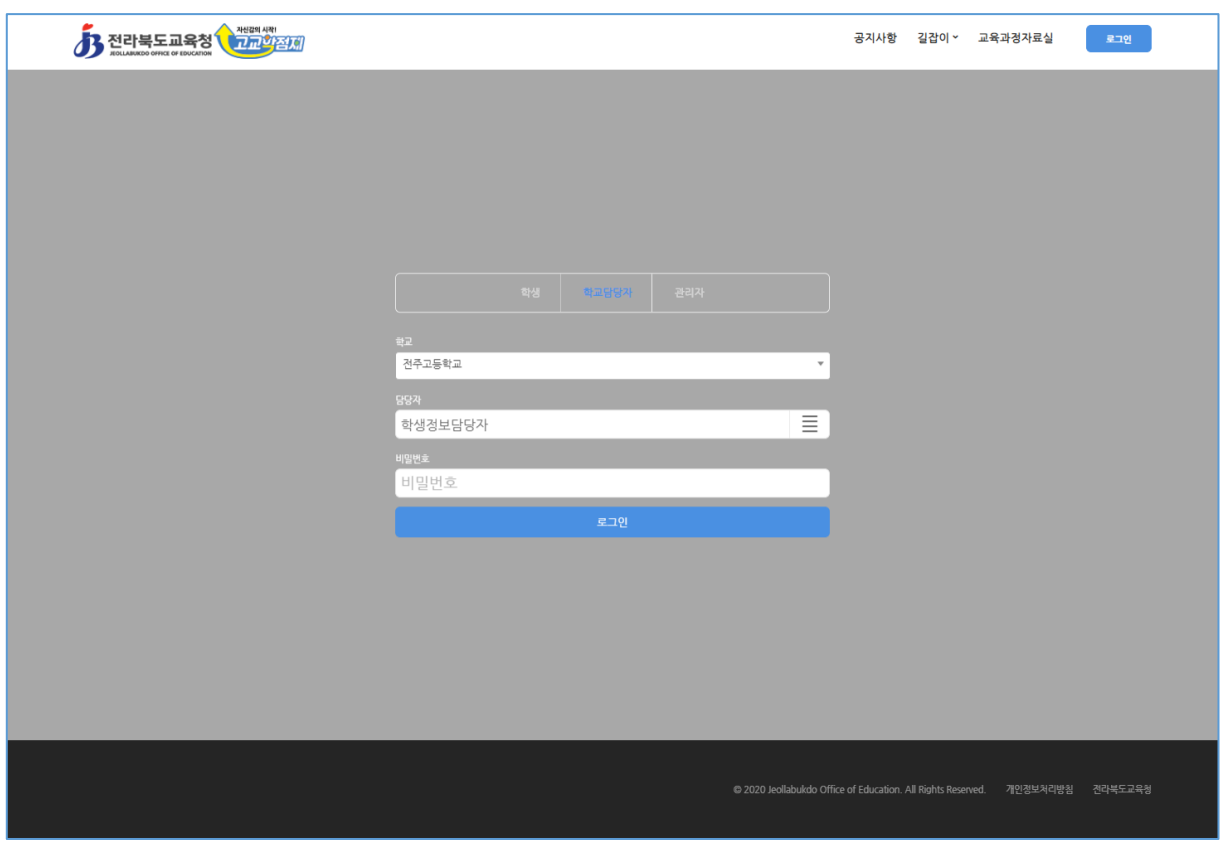

# <span id="page-5-0"></span>**메뉴 구성**

# <span id="page-5-1"></span>**메뉴 구성**

1. 로그인을 하면 우측 상단에 해당 학교담당자용 메뉴가 표시됩니다.

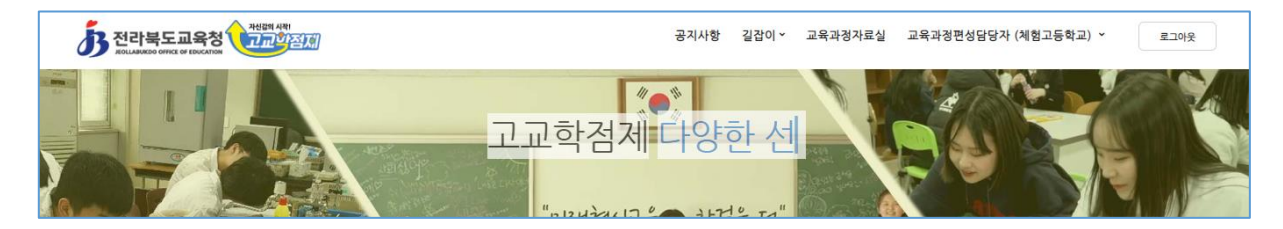

#### 2. 각 메뉴는 다음과 같이 구성되어 있습니다.

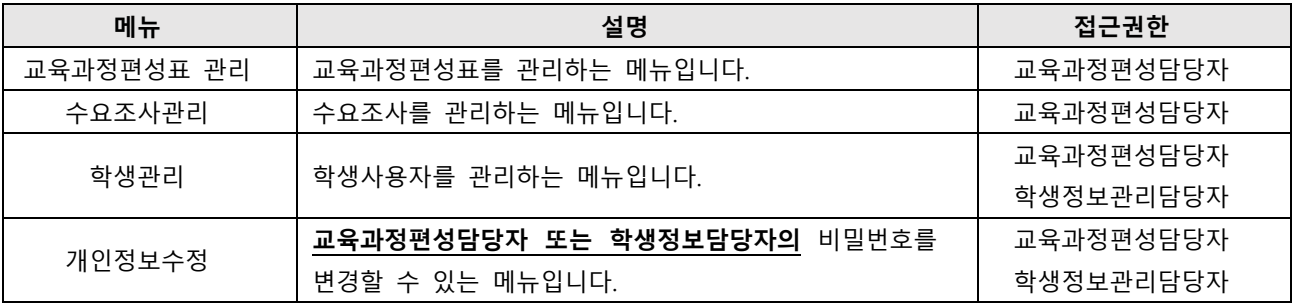

# <span id="page-6-0"></span>**교육과정편성표 관리하기**

# <span id="page-7-0"></span>**교육과정편성표 작성**

# <span id="page-7-1"></span>**교육과정편성표 신규생성 하기**

- 1. 학교관리자 메뉴 > 교육과정편성표 관리로 이동합니다.
- 2. 우측 상단의 신규생성 버튼을 클릭합니다.
- 3. 나타나는 팝업에 다음 항목을 입력합니다. 입학생 기준의 3개년 교육과정편성표 작성시 입학년도 선택

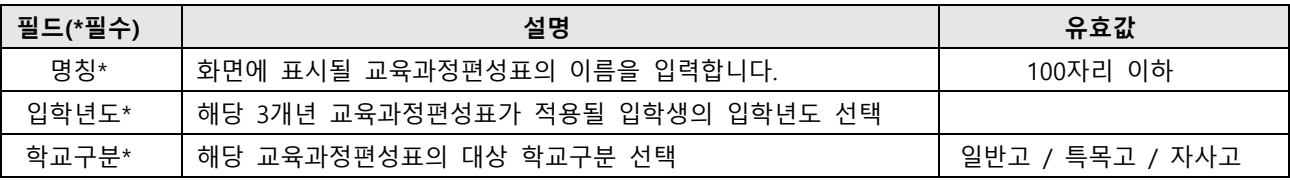

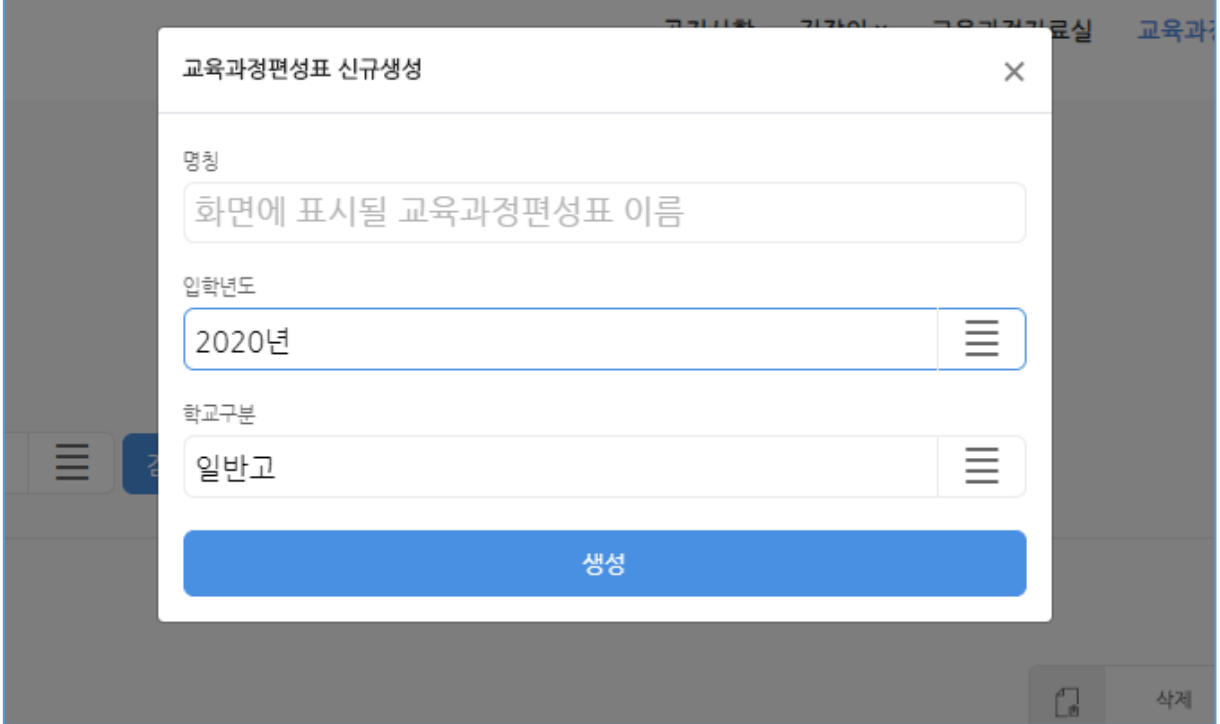

### <span id="page-8-0"></span>**교육과정편성표에 과목 추가하기**

- 1. 교육과정편성표 편집화면에서 좌측 상단의 과목 추가 버튼을 클릭합니다.
- 2. 나타나는 팝업에서 과목명을 입력하여 선택합니다.

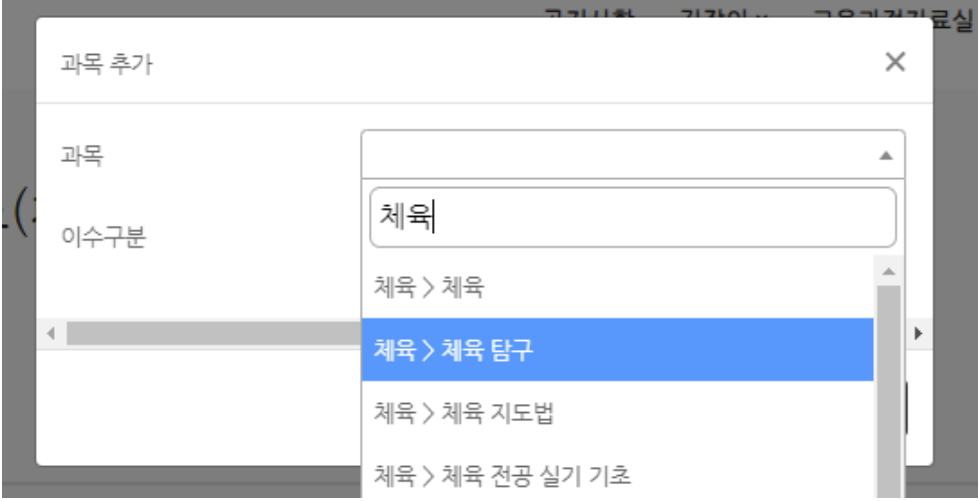

- 3. 이어서 이수구분\*을 선택합니다.
	- **\* 이수구분 옵션 값: 지정, 소수(순증), 공동(순증), 선택N** 
		- 지정: 학교정규교육과정 내에서 학생들이 필수적으로 수강하는 과목
		- 소수(순증): 정규교육과정 외(교과(군) 180단위 외)로 개설되는 소수학생 선택과목
		- 공동(순증): 정규교육과정 외(교과(군) 180단위 외)로 개설되는 학교간 공동교육과정 과목
		- 선택(N): 학생들이 선택해야 할 선택과목들의 그룹군 명

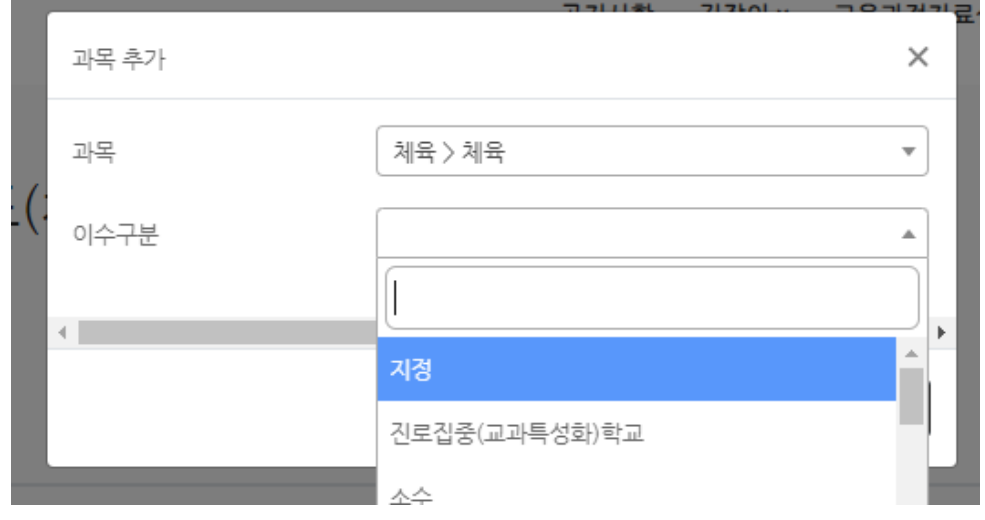

4. 입력이 완료되면 확인 버튼을 클릭하여 과목을 추가합니다.

# <span id="page-9-0"></span>**학년 별 이수단위 입력하기**

- 1. 추가된 과목 중 이수단위를 입력하고자 하는 과목을 찾습니다.
- 2. 이수단위를 입력할 학년-학기를 찾아 마우스로 클릭합니다.
- 3. 나타나는 드롭다운 목록**(또는 직접 숫자 입력)**에서 이수단위를 선택합니다.

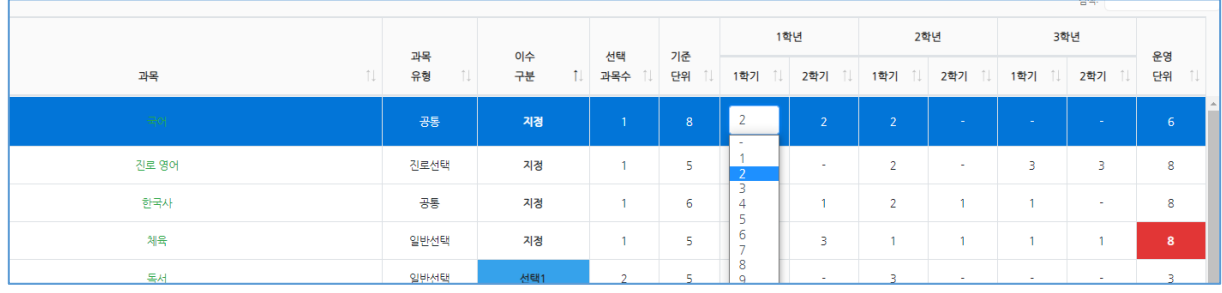

교육과정편성표 편집 화면에서 입력한 데이터는 실시간으로 자동 저장되기 때문에 특별한 저장 절차가 필 요하지 않습니다.

## <span id="page-10-0"></span>**선택그룹 만들기**

1. 과목 추가 시 해당 과목의 선택그룹을 선택N 그룹으로 설정하거나 이미 등록된 과목의 이수구분을 선택N 그 룹으로 변경합니다.

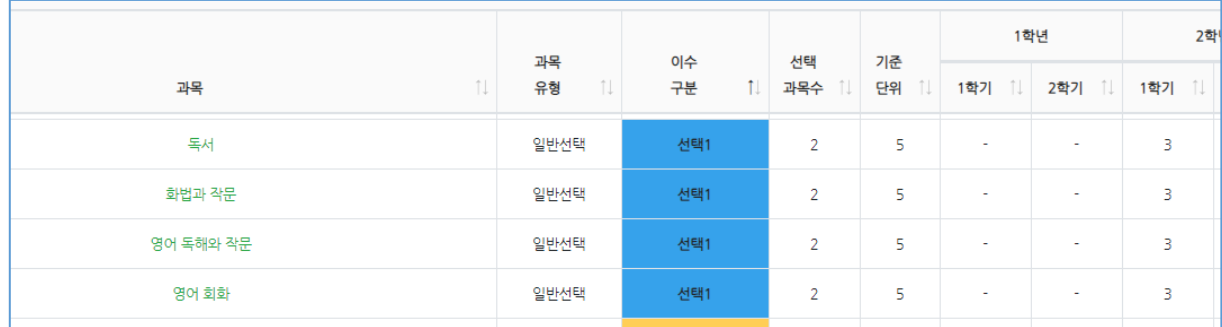

- 2. 선택그룹에 과목을 추가하려면 과목 추가 시 이수구분을 해당 선택그룹으로 지정한 뒤 추가합니다.
- 3. 선택그룹의 선택 과목수를 변경하려면 해당 선택그룹의 과목 중 아무 과목이나 지정하여 선택 과목수 필드를 클릭한 뒤 원하는 값으로 변경합니다.

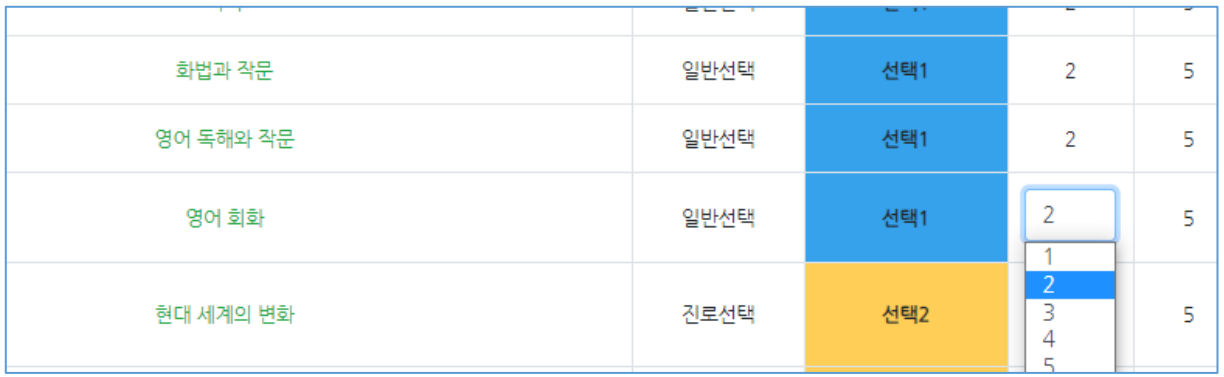

동일한 선택그룹 내 과목의 선택과목수, 학기 별 이수단위는 모두 자동으로 동일하게 변경됩니다.

# <span id="page-11-0"></span>**과목 삭제하기**

1. 과목 목록에서 삭제할 과목을 선택합니다. 과목을 선택하면 해당 행이 파란 색으로 표시됩니다.

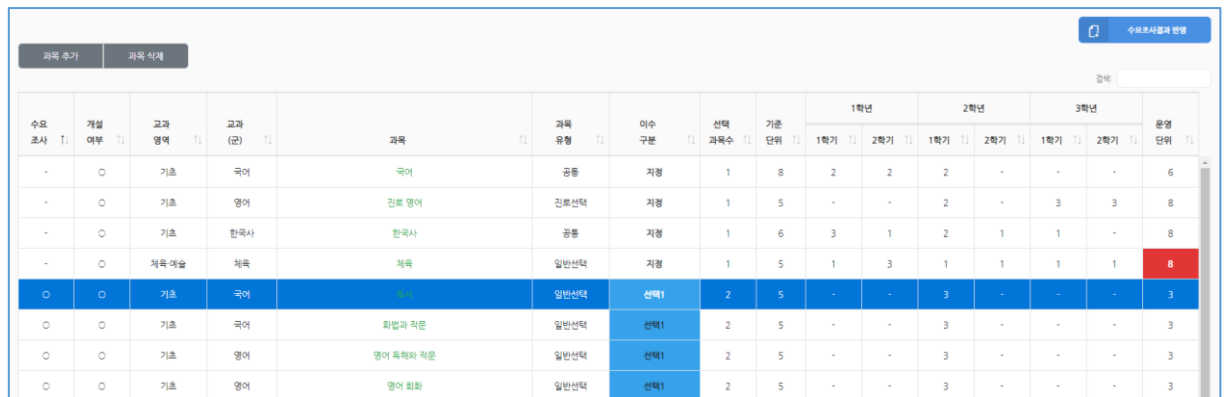

- 2. 좌측 상단의 <u>과목 삭제</u> 버튼을 클릭합니다.
- 3. 삭제 확인 팝업이 나타나면 삭제 버튼을 한번 더 클릭하여 과목을 삭제합니다.

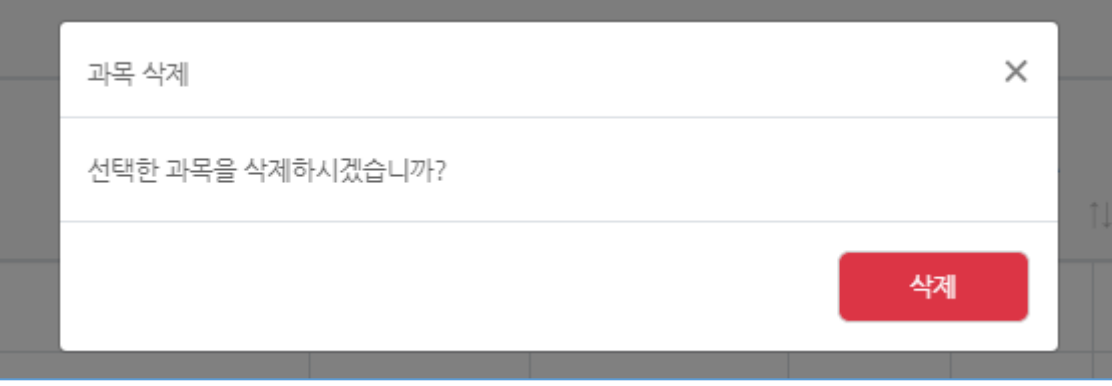

# <span id="page-12-0"></span>**과목 수요조사 포함여부 변경하기**

1. 과목 목록에서 수요조사여부를 변경할 과목을 찾습니다.

수요조사는 선택과목에 한해서만 가능합니다.

- 2. 해당 과목 첫번째 열의 수요조사여부를 클릭합니다.
- 3. 나타나는 드롭다운 목록에서 수요조사에 포함하는 경우는 'O', 제외하는 경우는 'X'를 선택합니다.

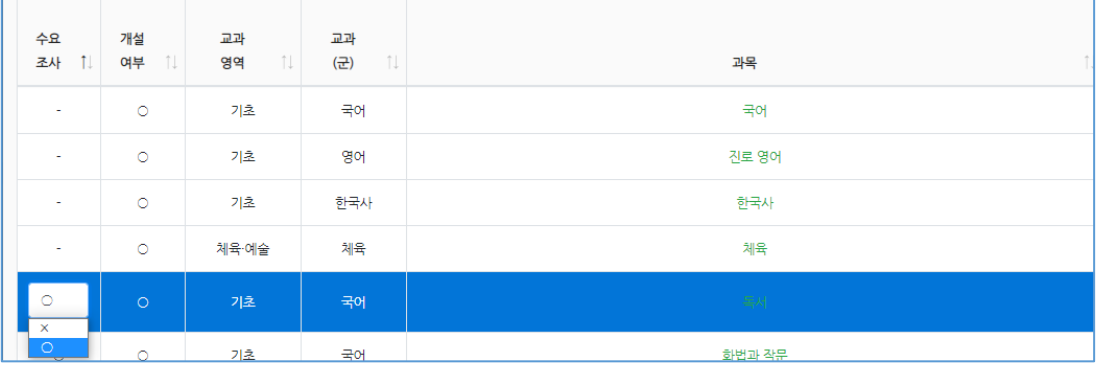

수요조사여부가 'X'로 변경된 과목은 수요조사 생성 시 반영**(수요조사 대상과목에서 제외됨)**되지 않습니다.

### <span id="page-12-1"></span>**과목 개설여부 변경하기**

- 1. 과목 목록에서 개설여부\*를 변경할 과목을 찾습니다. 과목 개설여부는 선택과목에 한해서만 변경 가능합니다.
	- \* 개설여부 옵션 값 설명
		- 개설: 정규교육과정 내 선택과목으로 개설되는 과목
		- 소수: '정규교육과정 내 동일한 선택과목그룹'에서 소수 학생 선택과목으로 개설되는 과목
		- 진로중점(교과특성화): '정규교육과정 내 동일한 선택과목그룹'에서 진로중점(교과특성화)학교 과정으로 개설되는 과목
		- 공동교육과정(정규교육과정 내): 정규교육과정 내 동일한 선택과목그룹에서 학교 간 공동교육과정'으로 개설되는 과목
		- 미개설: 여러가지 상황 등으로 선택과목으로 개설되지 않은 과목
- 2. 해당 과목 두번째 열의 개설여부를 클릭합니다.
- 3. 나타나는 드롭다운 목록에서 개설여부를 선택합니다.

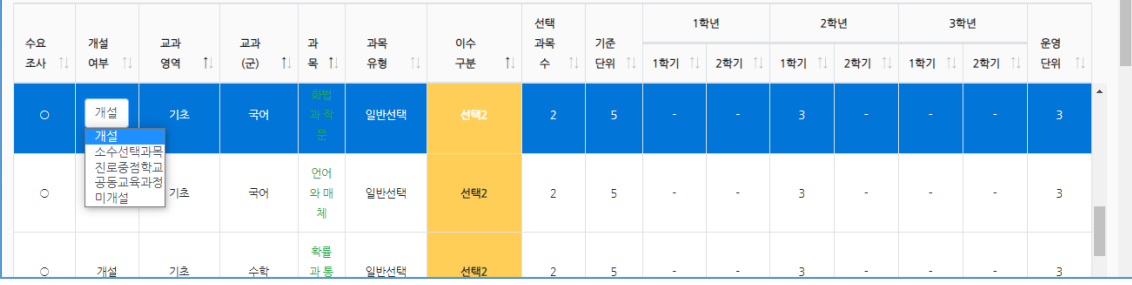

개설여부는 참고자료로만 활용됩니다.

# <span id="page-13-0"></span>**창의적체험활동 이수시간 입력하기**

- 1. 화면 하단의 검증 테이블에서 학기별 창의적체험활동 이수시간을 찾습니다.
- 2. 각 학기별로 창의적체험활동 이수 시간을 입력합니다.

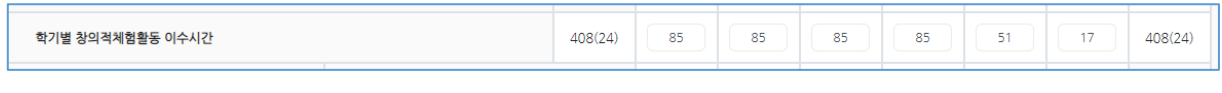

이수시간을 입력하면 자동으로 집계되며, 자동 저장됩니다.

# <span id="page-13-1"></span>**과목 운영단위 검증하기**

- 1. 교육과정편성표를 작성하면 실시간으로 자동 검증 기능이 동작합니다.
- 2. 검증결과에 이상이 있는 경우 빨간 색 셀로 표시되며, 해당 셀에 마우스를 올리면 설명을 확인 할 수 있습니 다.

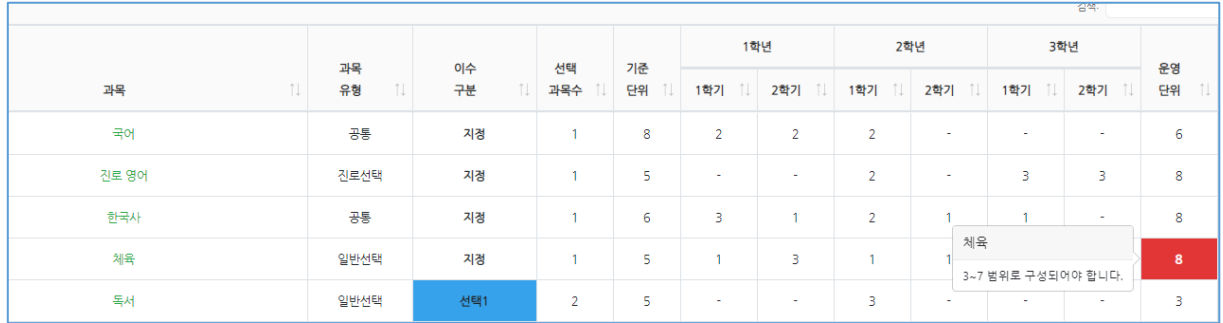

# <span id="page-14-0"></span>**전체 교육과정편성표 검증하기**

#### 1. 화면 하단에는 전체 교육과정편성표를 검증하기 위한 필드가 보여집니다.

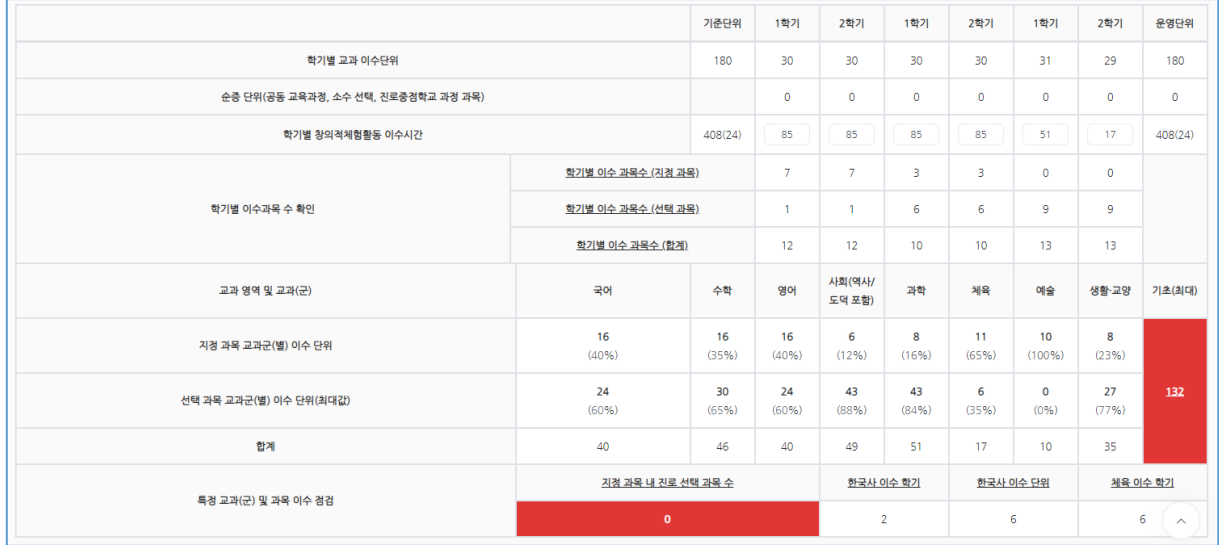

2. 붉은 색으로 표시된 셀은 에러를 나타내며 마우스를 올려 상세 설명을 확인 할 수 있습니다.

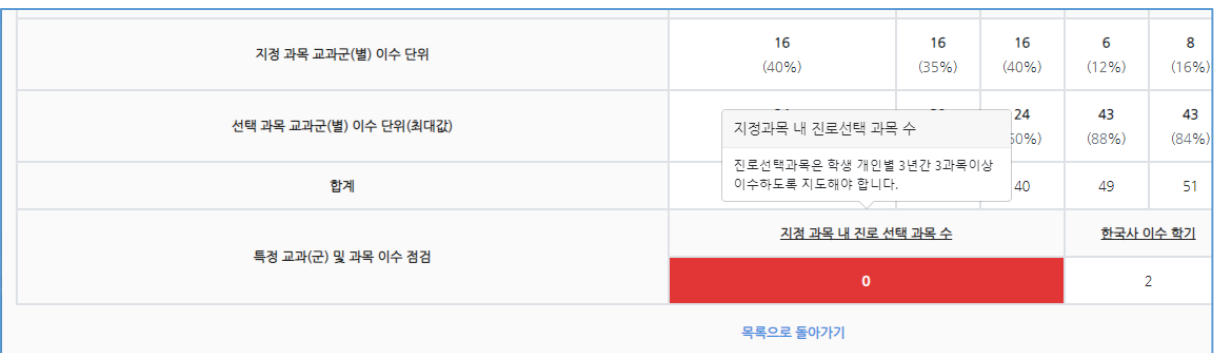

검증오류로 표시된 경우 교육과정편성표를 제출 할 수 없습니다. 단, 기초(최대)와 지정 과목 내 진로 선택 과목 수 필드의 에러는 존재해도 제출 할 수 있습니다.

화면에 붉은 색으로 표시된 셀이 존재하면 교육과정편성표가 검증오류로 표시됩니다.

# <span id="page-15-0"></span>**교육과정편성표 제출하기**

- 1. 교육과정편성표 목록에서 제출할 교육과정편성표를 찾습니다.
- 2. 교육과정편성표의 상태가 작성중인 경우 해당 상태를 클릭합니다.

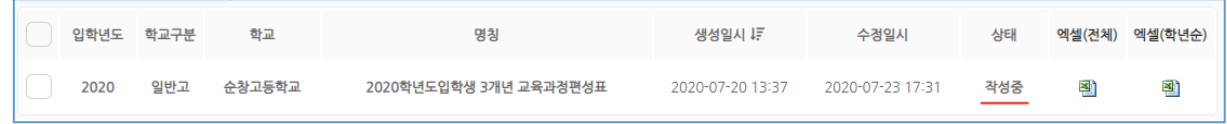

3. 아래와 같은 팝업이 나타나면 변경할 상태를 제출로 변경한 뒤 상태 변경 버튼을 클릭합니다.

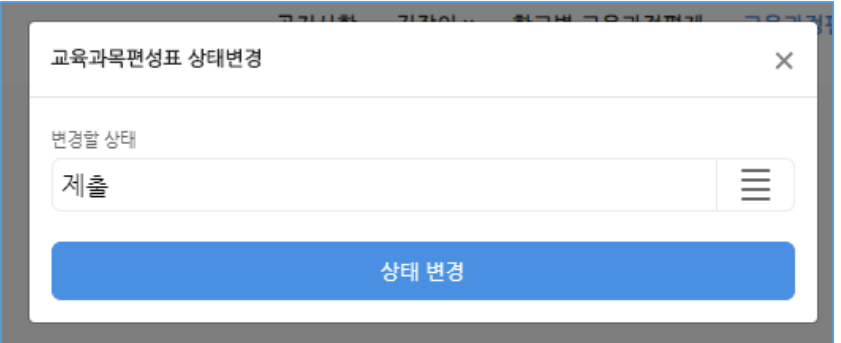

교육과정편성표 상태 안내

- 작성중
- : 교육과정편성표에 대해 작업 중이고, 도교육청에 미제출한 상태

- 제 출

- : 교육과정편성표를 도교육청에 제출한 상태
- : 교육과정편성표 수정 가능 상태
- : 학생수요조사(및 수요조사결과를 교육과정편성표에 반영가능)가능 상태
- : 학교관리자 로그인시 [학교별 교육과정편제] 매뉴에서 해당학교 및 타학교 교육과정편성표 확인 가능

- 공 개(도교육청 마스터가 설정)

- : 교육과정편성표의 수정이 불가능한 상태
- : 단위학교의 교육과정편성표가 웹페이지 접속자 누구에게나 공개된 상태([학교별 교육과정편제] 매뉴)

\*교육과정편성표의 수정이 필요할 경우 도교육청 담당자를 통해 상태를 '작성중'으로 변경해야 함.

<span id="page-16-0"></span>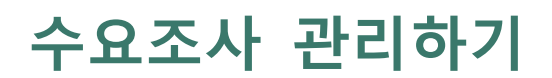

<span id="page-17-0"></span>**수요조사 관리하기**

# <span id="page-17-1"></span>**수요조사 신규생성하기**

- 1. 학교관리자 메뉴 > 수요조사관리로 이동합니다.
- 2. 우측 상단의 신규생성 버튼을 클릭합니다.
- 3. 아래와 같은 화면이 나타나면 각 항목을 입력합니다.

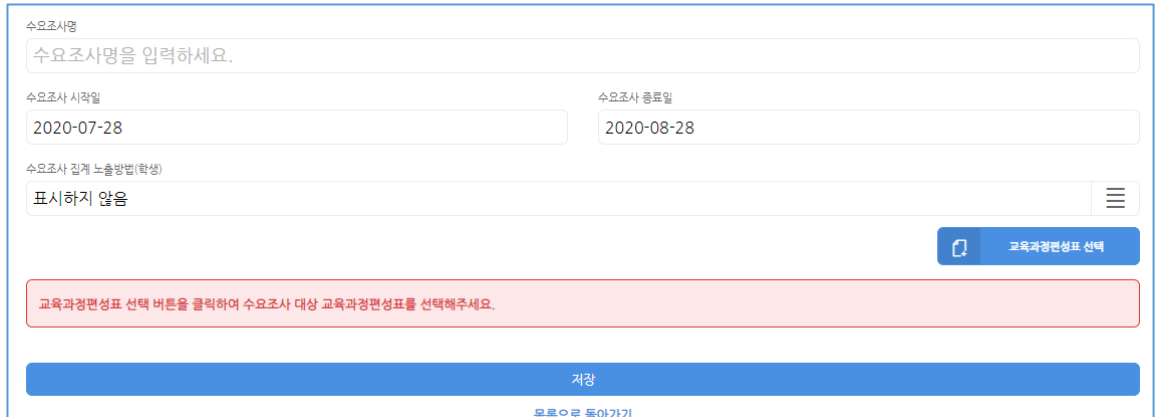

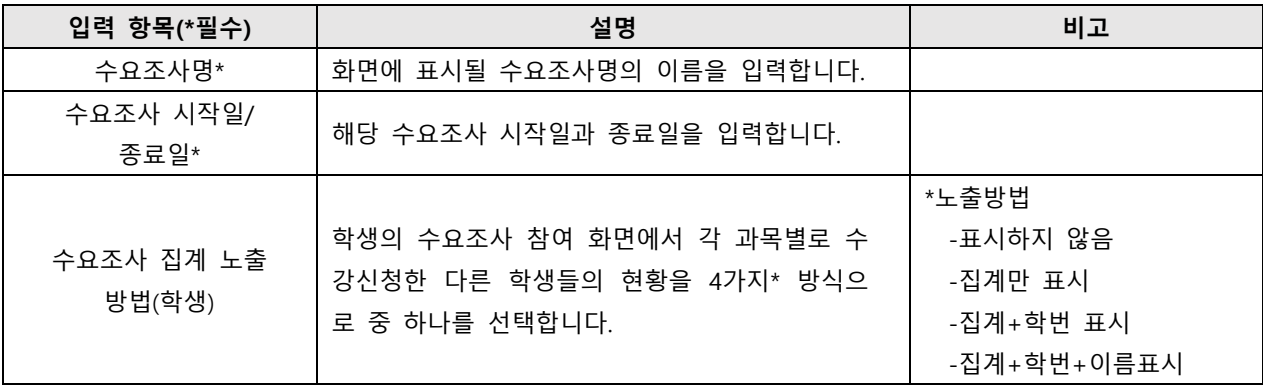

4. 수요조사 할 대상의 교육과정편성표 선택 버튼을 클릭합니다.

5. 나타나는 팝업창에서 수요조사 할 교육과정편성표를 클릭한 후 수요조사 대상 반영 버튼을 클릭합니다.

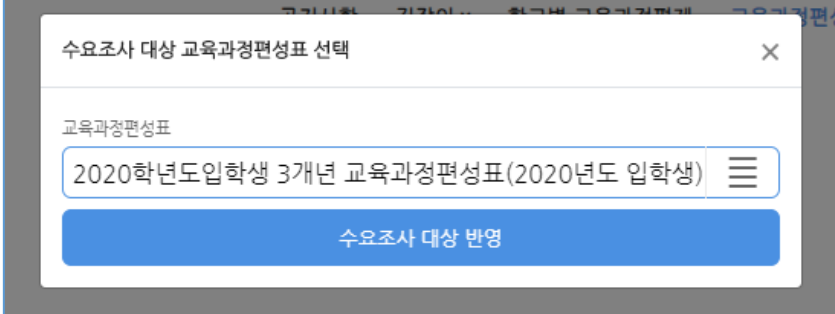

6. 반영된 수요조사 대상 과목을 확인한 뒤 저장 버튼을 클릭합니다.

# <span id="page-18-0"></span>**수요조사 수정하기**

#### 1. 목록에서 수정할 항목을 클릭합니다.

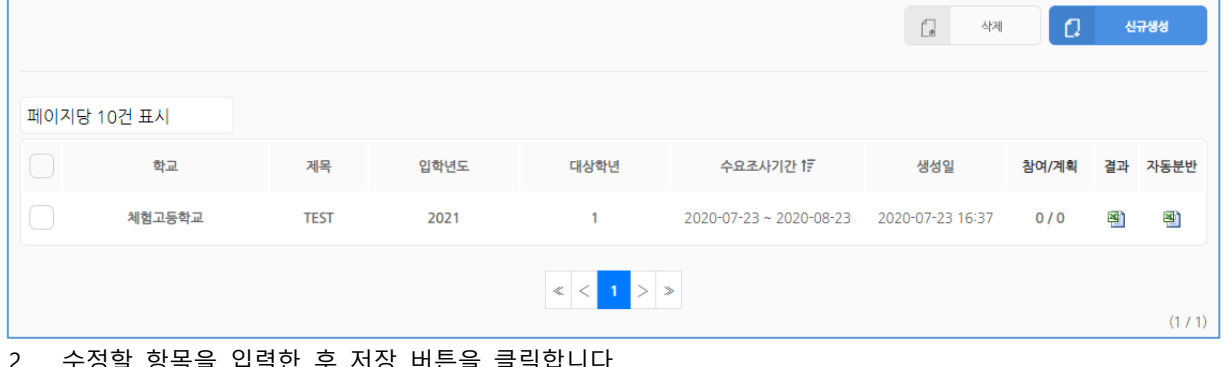

2. 수성알 항목을 입력한 후 <u>서상</u> 버튼을 클릭합니다.

수정 가능한 항목은 수요조사명, 시작~종료일, 집계 노출방법 입니다.

# <span id="page-18-1"></span>**수요조사 삭제하기**

1. 목록에서 삭제할 수요조사를 체크한 뒤 삭제 버튼을 클릭합니다.

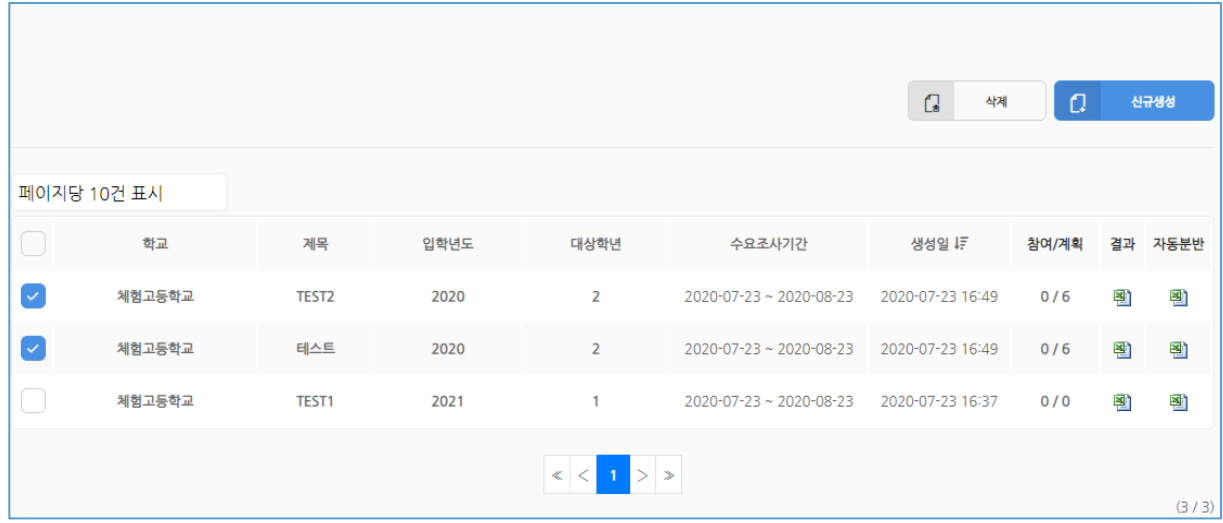

# <span id="page-19-0"></span>**수요조사 참여현황 확인하기**

#### 1. 해당 수요조사 목록의 참여/계획 열의 숫자를 클릭합니다.

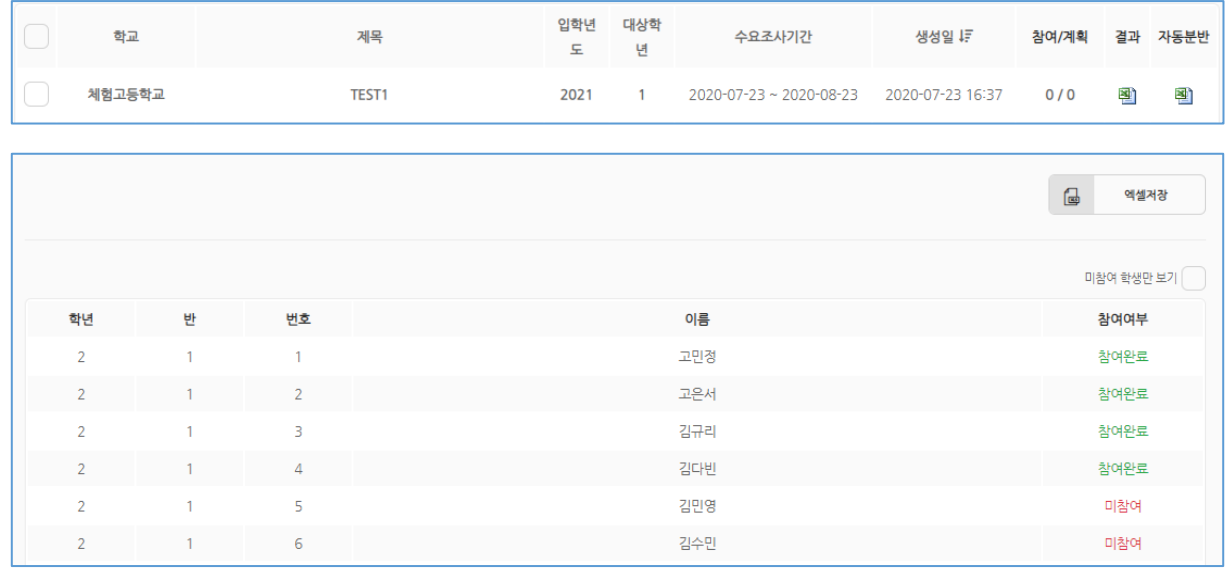

미참여 학생만 보기 버튼을 클릭하면 수요조사를 참여하지 않은 학생들만 보이게 됩니다.

엑셀저장 버튼을 클릭하면 참여/미참여한 학생들이 자동 저장됩니다.

# <span id="page-19-1"></span>**수요조사 결과 확인하기**

1. 수요조사 목록의 결과 열을 클릭합니다.

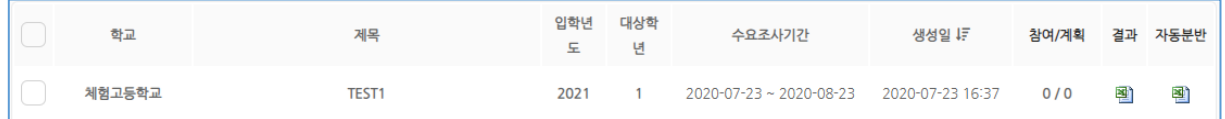

엑셀파일에서는 수요조사를 한 과목별로 선택학생 수의 수요조사결과와 선택과목별로 세부적(학번) 학생목 록에 대한 세부 학생목록을 볼 수 있습니다.

# <span id="page-19-2"></span>**자동분반 파일 다운로드**

1. 수요조사 목록의 자동분반 열을 클릭합니다.

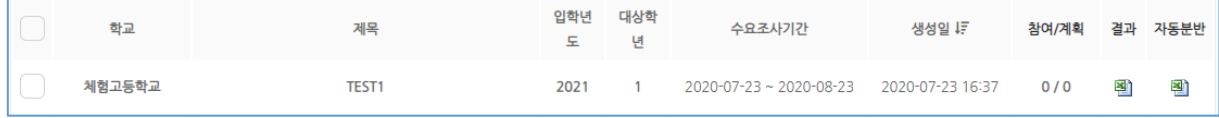

<span id="page-20-0"></span>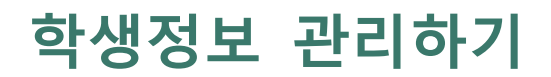

# <span id="page-21-0"></span>**학생정보 관리하기**

### <span id="page-21-1"></span>**학생정보 일괄등록하기**

- 1. 학교관리자 메뉴 > 학생관리로 이동합니다.
- 2. 우측 상단의 일괄등록 버튼을 클릭합니다.

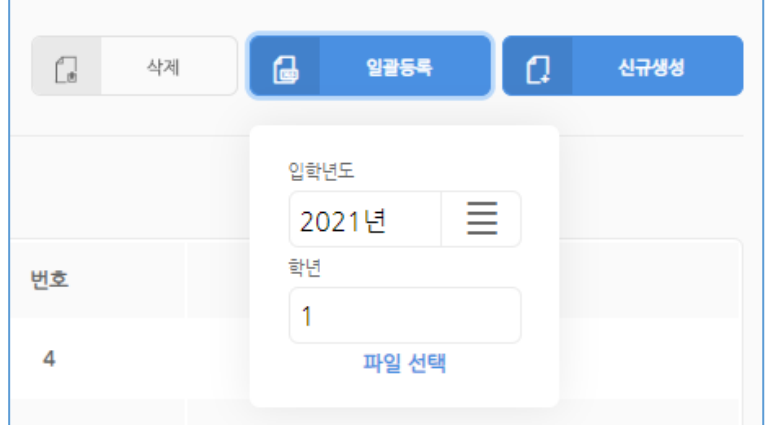

3. 나타나는 팝업창에서 입학년도 설정 후 파일선택을 클릭한 후 NEIS(**[학적]-[학년별명렬표(반,번호,이름):엑셀 파일다운로드])**에서 학생정보를 엑셀로 다운로드 한 파일을 선택해주시면 자동 업로드가 됩니다.

엑셀로 업로드한 학생의 비밀번호는 학생의 학번으로 자동으로 생성됩니다. 예)1학년1반4번=10104

\*최초 로그인 후 비밀번호 변경을 학생에게 안내

# <span id="page-22-0"></span>**학생정보 개별등록하기**

- 1. 학교관리자 메뉴 > 학생관리로 이동합니다.
- 2. 우측 상단의 신규생성 버튼을 클릭합니다.
- 3. 아래와 같은 화면이 나타나면 각 항목을 입력한 후 저장합니다.

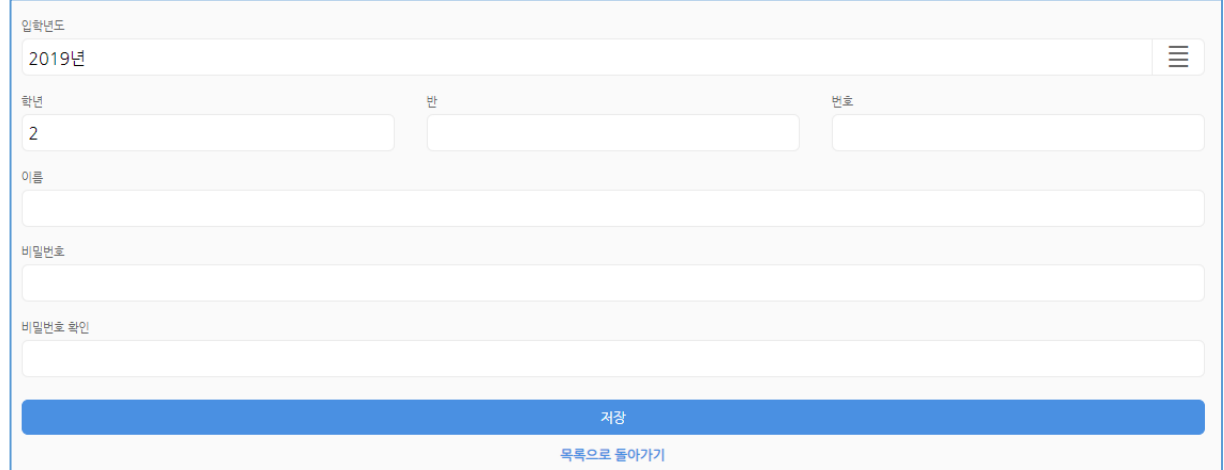

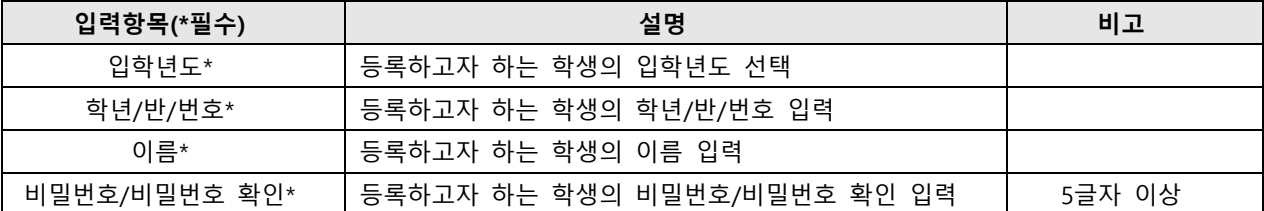

### <span id="page-22-1"></span>**학생정보 수정하기**

- 1. 표시되는 학생 목록에서 수정할 항목을 입력합니다.
- 2. 비밀번호를 변경하지 않는 경우 비밀번호 및 비밀번호 확인 필드를 공란으로 두고 저장합니다.

수정이 가능항 항목은 이름, 비밀번호 입니다.

### <span id="page-22-2"></span>**학생정보 삭제하기**

1. 목록에서 삭제할 학생을 체크한 뒤 삭제 버튼을 클릭합니다.

<span id="page-23-0"></span>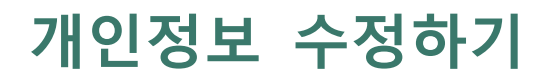

# <span id="page-24-0"></span>**개인정보 수정하기**

# <span id="page-24-1"></span>**비밀번호 변경하기**

- 1. 학교관리자 메뉴 > 개인정보수정으로 이동합니다.
- 2. 나타나는 화면에 항목을 입력한 후 저장버튼을 클릭합니다.(학교관리자의 비밀번호를 변경함)

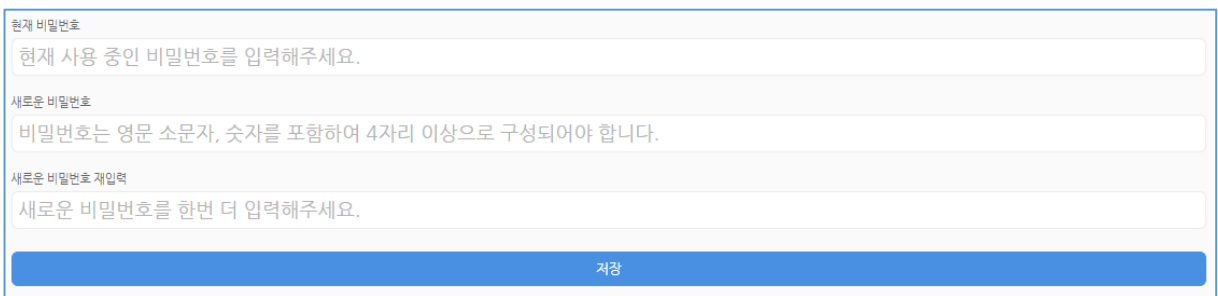